# Collecter l'offre groupée DART pour client sécurisé

## Table des matières

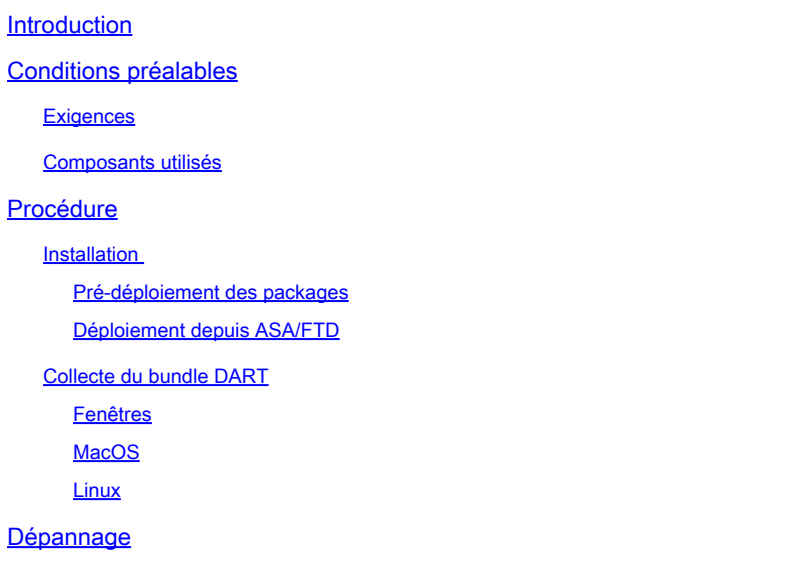

## Introduction

Ce document décrit DART, un outil permettant de collecter des données de dépannage du client sécurisé Cisco pour l'analyse du centre d'assistance technique Cisco. L'assistant DART s'exécute sur le périphérique qui exécute Cisco Secure Client et peut être lancé à partir de Secure Client, ou seul sans Secure Client.

## Conditions préalables

## **Exigences**

Cisco recommande de posséder des connaissances sur ces sujets :

- Cisco Secure Client 5.x
- Appareil de sécurité adaptatif (ASA)
- Firepower Threat Defense (FTD)

### Composants utilisés

Les informations contenues dans ce document sont basées sur les systèmes d'exploitation suivants :

- Fenêtres
- MacOS

• Linux

The information in this document was created from the devices in a specific lab environment. All of the devices used in this document started with a cleared (default) configuration. Si votre réseau est en ligne, assurez-vous de bien comprendre l'incidence possible des commandes.

## Procédure

### Installation

Il existe deux façons d'installer le DART sur les terminaux. Nous pouvons l'installer à l'aide de packages de pré-déploiement manuellement sur le PC ciblé ou le déployer à partir d'ASA/FTD en le configurant sous « group-policy » assignée.

Pré-déploiement des packages

Étape 1. Téléchargez le package de prédéploiement Secure Client conformément au système d'exploitation depuis le site [Cisco Software.](https://software.cisco.com/download/home/286330811/type)

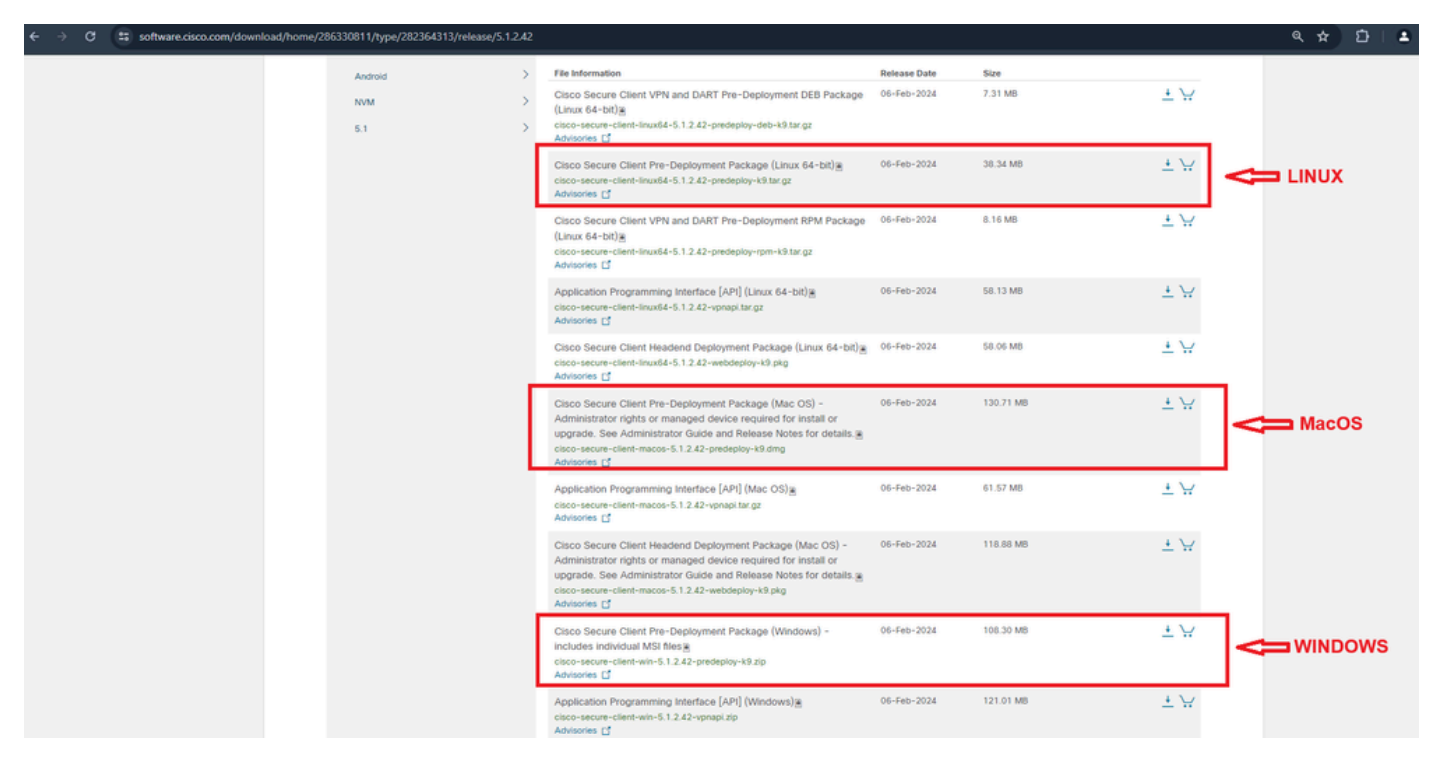

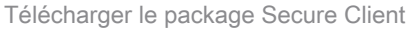

### Étape 2. Installation manuelle sur différents systèmes d'exploitation.

#### DART pour Windows :

1. Extrayez le package de pré-déploiement.

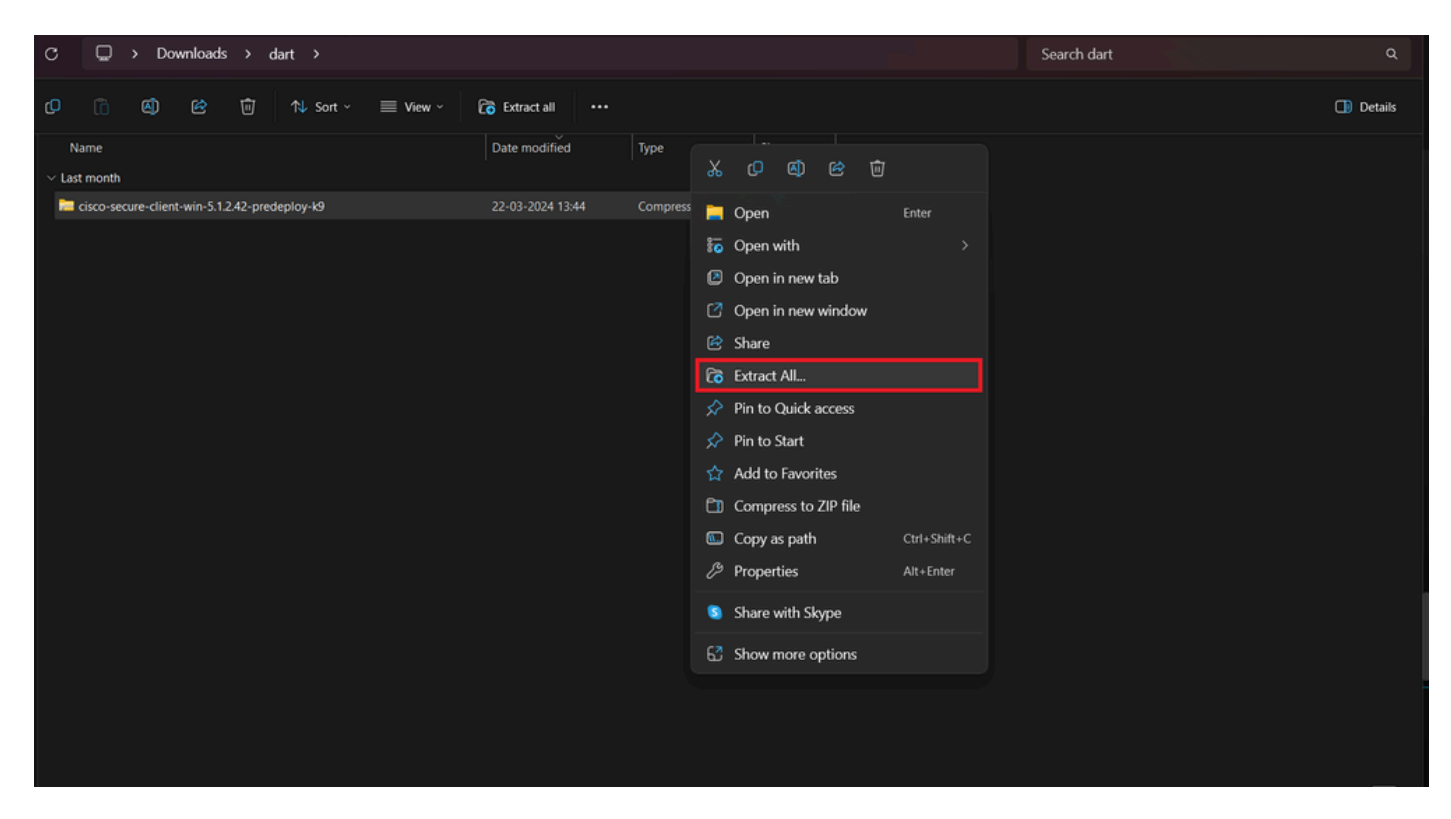

Extraire le package de pré-déploiement

### 2. Cliquez sur DART MSI installer.

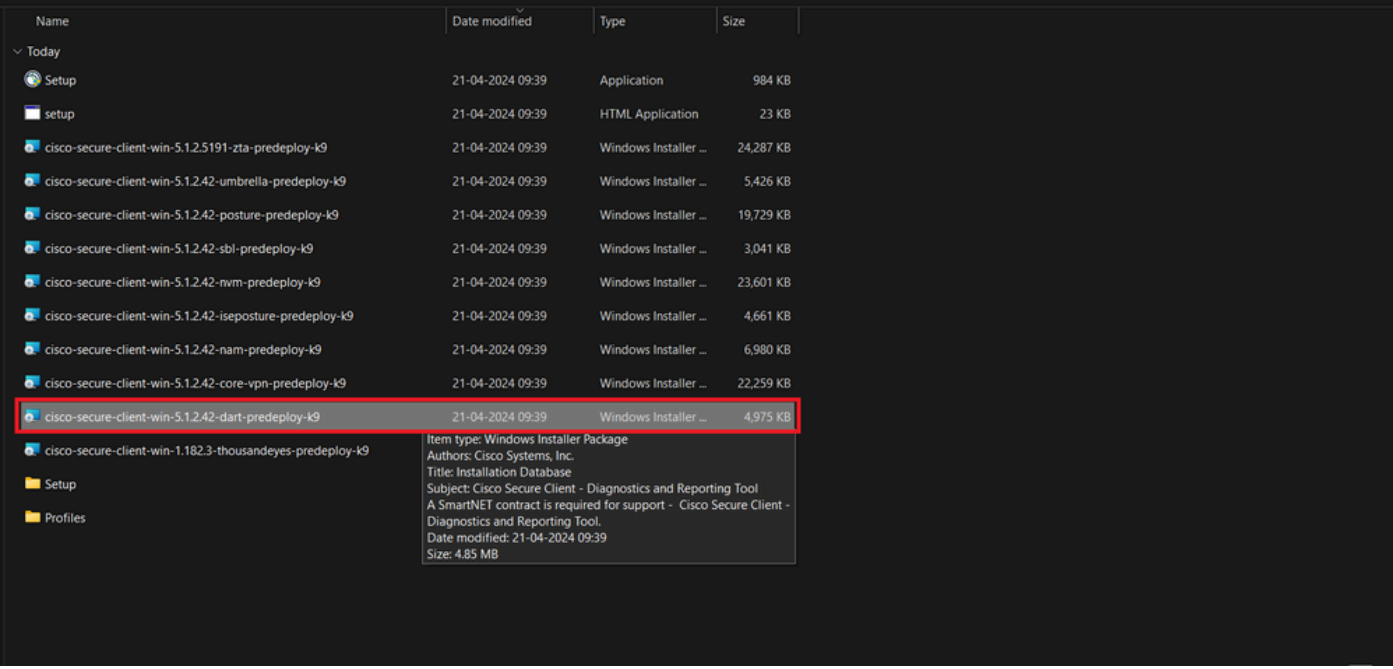

programme d'installation MSI

3. Suivez les instructions à l'écran pour l'installation de DART.

Cisco Secure Client - Diagnostics and Reporting Tool Setup

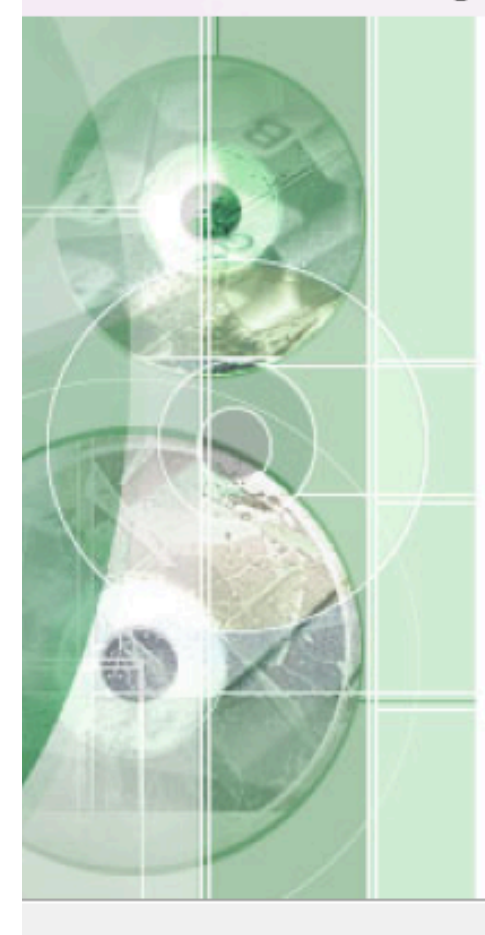

## **Welcome to the Cisco Secure Client - Diagnostics and Reporting Tool Setup Wizard**

The Setup Wizard will allow you to change the way Cisco Secure Client - Diagnostics and Reporting Tool features are installed on your computer or even to remove Cisco Secure Client - Diagnostics and Reporting Tool from your computer. Click "Next" to continue or "Cancel" to exit the Setup Wizard.

 $<$  Back

 $Next$ 

Cancel

Suivant pour continuer

X

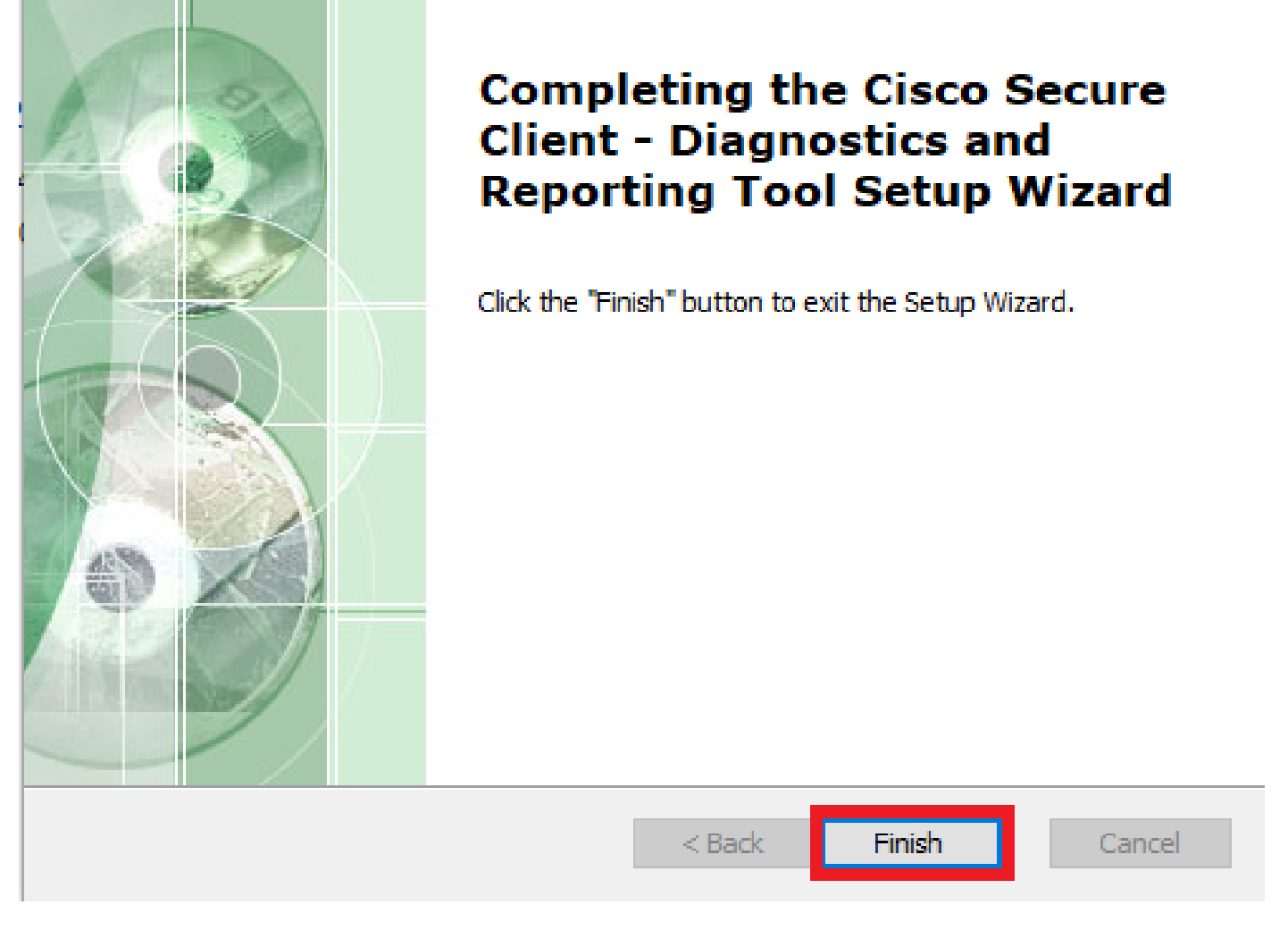

 $\times$ 

Installation terminée

DART pour MacOS :

1. Double-cliquez sur le fichier d'installation DMG, puis sur Cisco Secure Client.pkg .

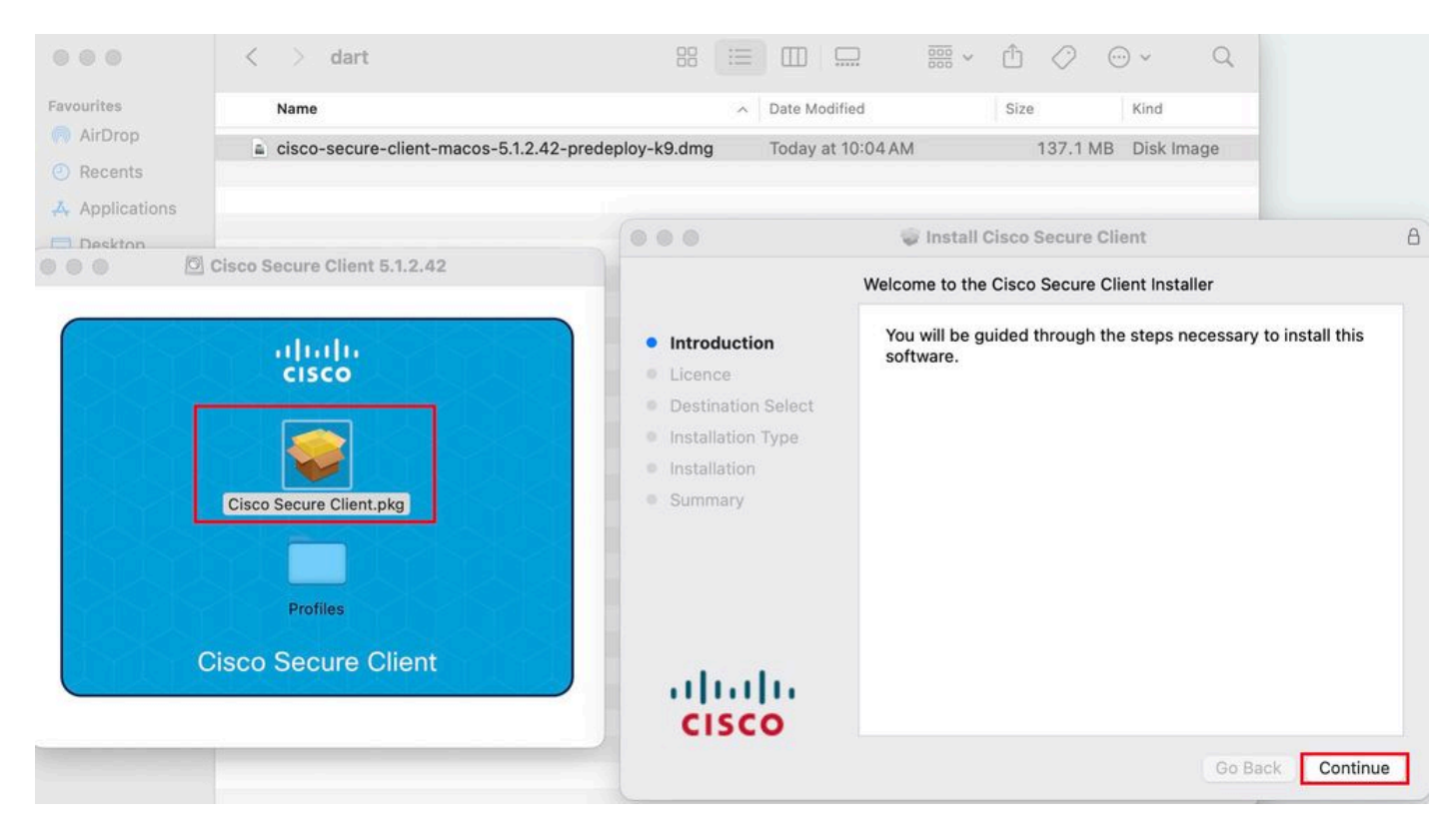

*Installer le package Secure Client*

#### 2. Lisez la licence et continuez en conséquence.

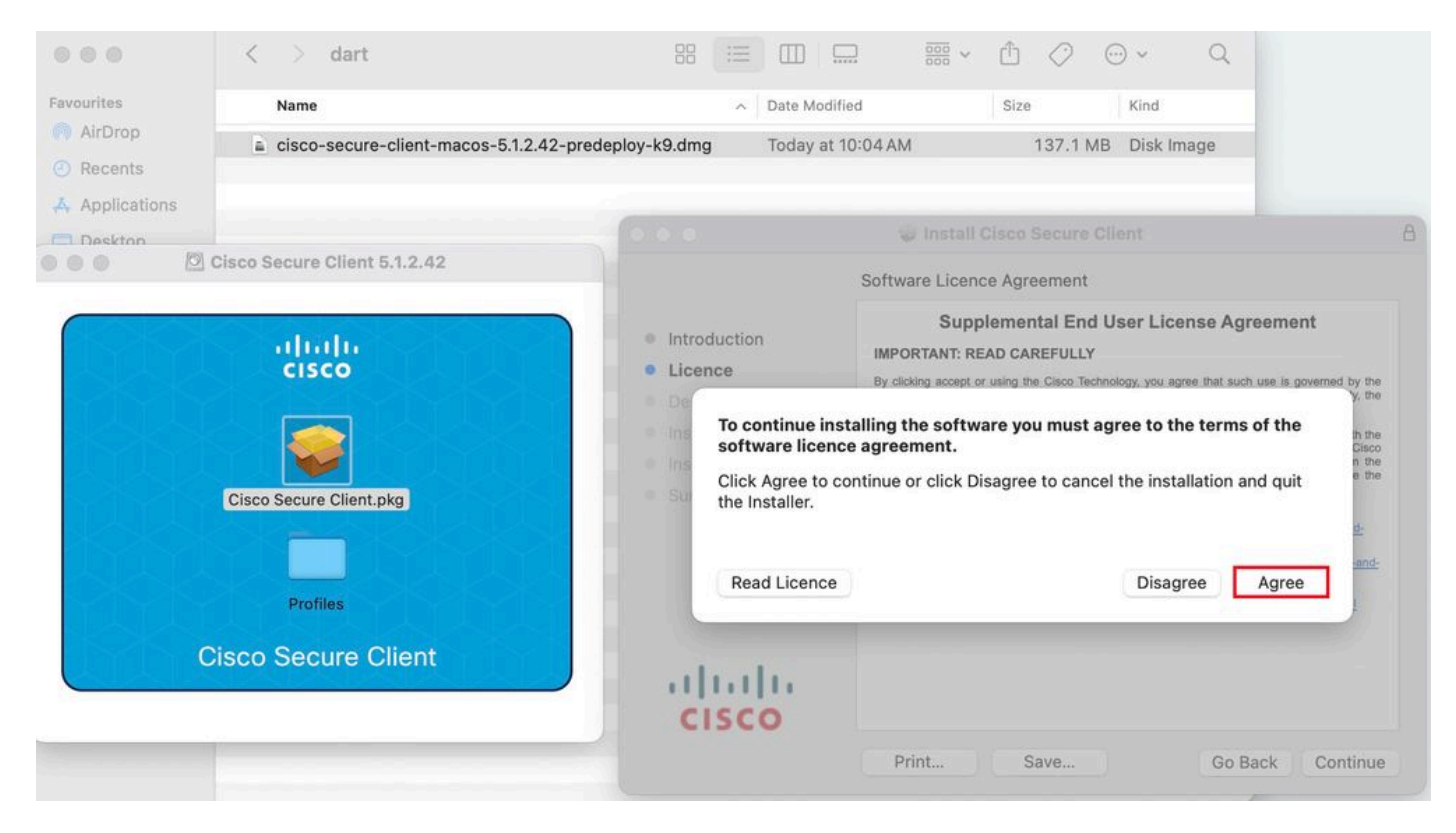

*Accepter de continuer*

3. Cochez la Diagnostic and Reporting Tool et cliquez sur Continue .

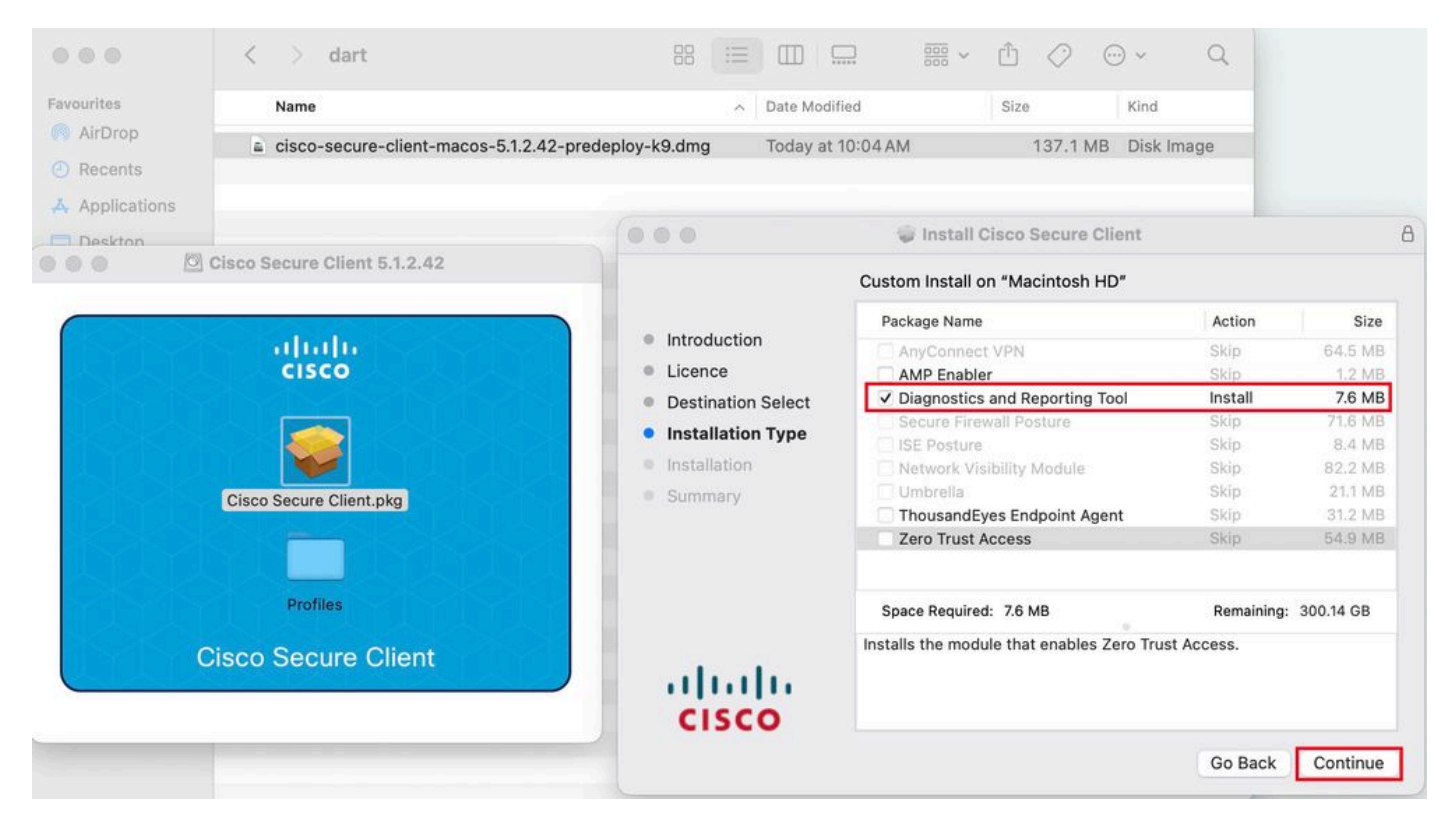

*Installer DART*

4. Suivez les instructions à l'écran pour l'installation de DART.

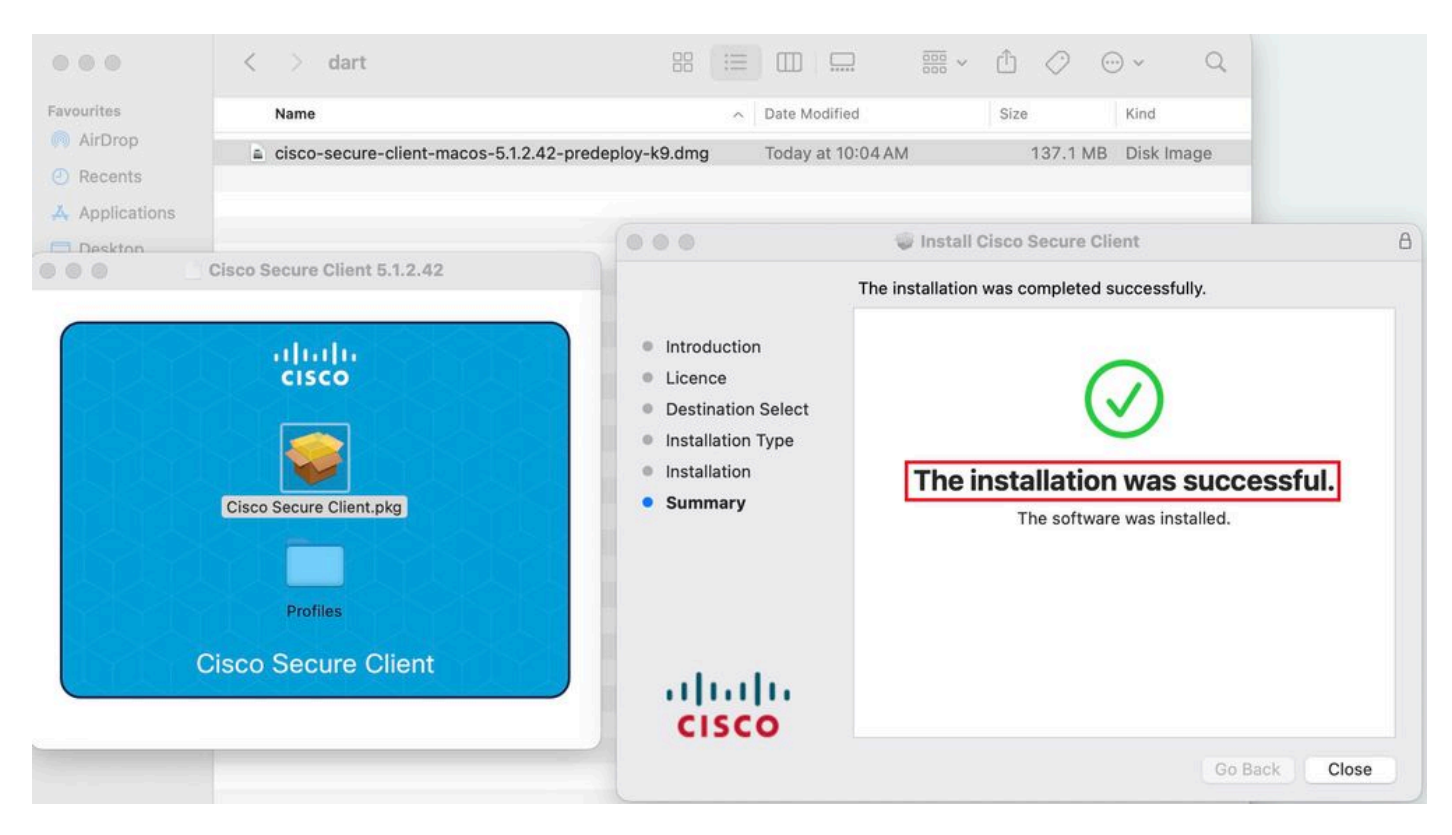

*Installation terminée*

#### **DART pour Linux :**

1. Décompressez le package de prédéploiement Linux à l'aide de la commande :

#### tar xvzf cisco-secure-client-linux64-5.1.2.42-predeploy-k9.tar.gz

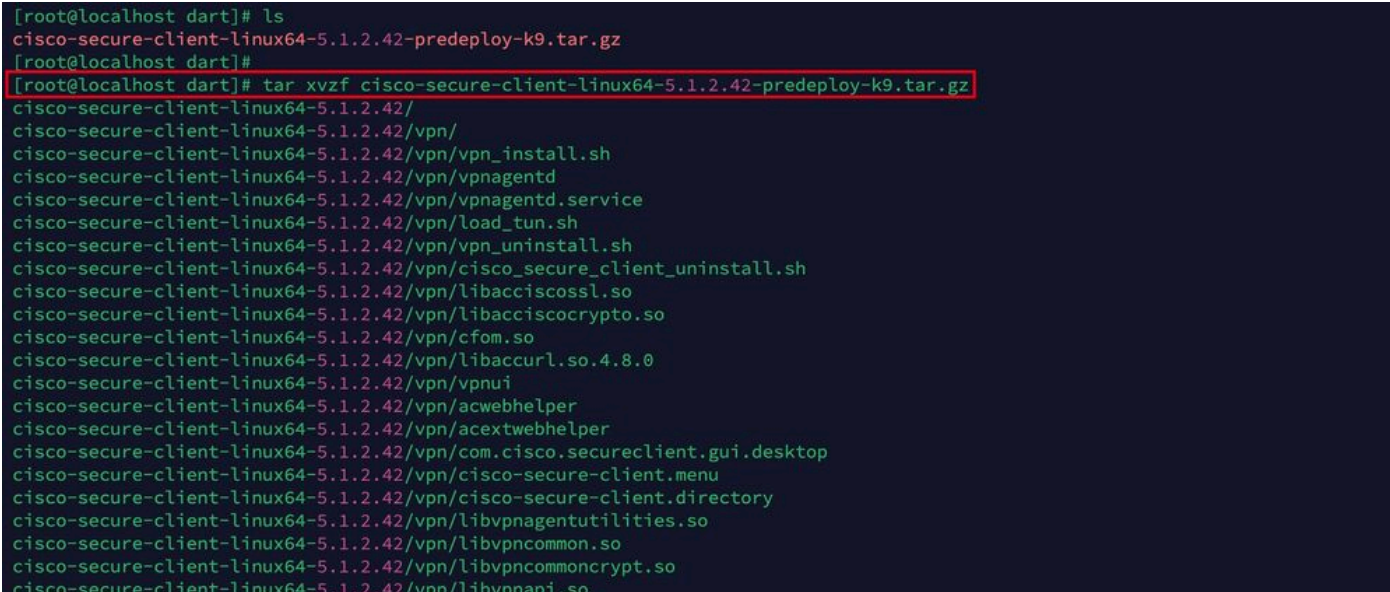

*Untar linux pkg*

2. Accédez à /cisco-secure-client-linux64-5.x/dart et exécutez dart install.sh .

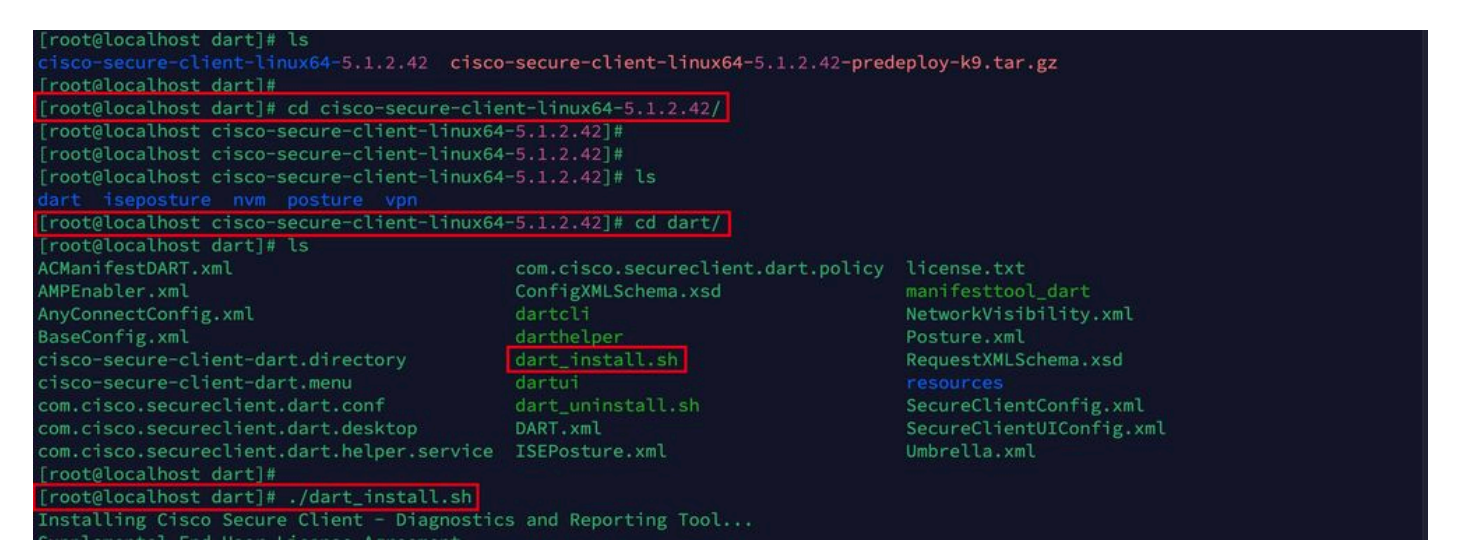

*Installer DART*

3. Acceptez les termes du contrat de licence pour installer DART.

```
Secure Client - Diagnostics and Reporting Tool.
    alling Cisco
Supplemental End User License Agreement
IMPORTANT: READ CAREFULLY
By clicking accept or using the Cisco Technology, you agree that such use is governed by the Cisco End User License Agreement<br>and the applicable Product Specific Terms (collectively, the "EULA"). You also acknowledge and a
isco Privacy Statement".
If you do not have authority to bind your company and its affiliates, or if you do not agree with the terms of the EULA, do no
t click 'accept' and do not use the Cisco Technology. If you are a Cisco channel partner accepting on behalf of an end custom
er ("customer"), you must inform the customer that the EULA applies to customer's use of the Cisco Technology and provide the
customer with access to all relevant terms.
 Cisco End User License Agreement: https://www.cisco.com/c/en/us/about/legal/cloud-and-software/end_user_license_agreement.ht
m<sub>l</sub>Applicable Product Specific Terms: https://www.cisco.com/c/en/us/about/legal/cloud-and-software/software-terms.html
- Cisco Privacy Statement: https://www.cisco.com/c/en/us/about/legal/privacy-full.html
Do you accept the terms in the license agreement? [y/n] y
You have accepted the license agreement.
Please wait while Cisco Secure Client - Diagnostics and Reporting Tool is being installed...
Installing Cisco Secure Client - Diagnostics and Reporting Tool...
Done!
[root@localhost dart]# []
```
*Accepter le contrat*

#### 4. Après l'installation, DART et Secure Client sont accessibles à partir de :

#### Application > Internet > Cisco Secure Client **Application > Internet > Cisco Secure Client - DART**

Déploiement depuis ASA/FTD

Les têtes de réseau telles que ASA et FTD offrent des fonctionnalités permettant de déployer divers modules anyconnect tels que dart, vpngina, ampenabler, etc., sur le terminal lorsque l'utilisateur se connecte à un VPN d'accès à distance.

#### **FTD**

Si vous gérez le FTD à partir de FMC ou de FDM, reportez-vous à ce [guide](https://www.cisco.com/c/fr_ca/support/docs/network-management/remote-access/216495-configure-anyconnect-modules-for-remote.html) pour déployer le DART et d'autres modules sur le FTD à l'aide de la stratégie de groupe.

#### **ASA**

Configurez anyconnect modules value dart dans la section webvpn de la stratégie de groupe cible.

group-policy NAME\_OF\_GROUP\_POLICY internal group-policy NAME\_OF\_GROUP\_POLICY attributes dns-server valu

Établissez une connexion réussie à l'ASA/FTD.

Accédez à pourSettings > VPN > Message History afficher les détails des modules téléchargés.

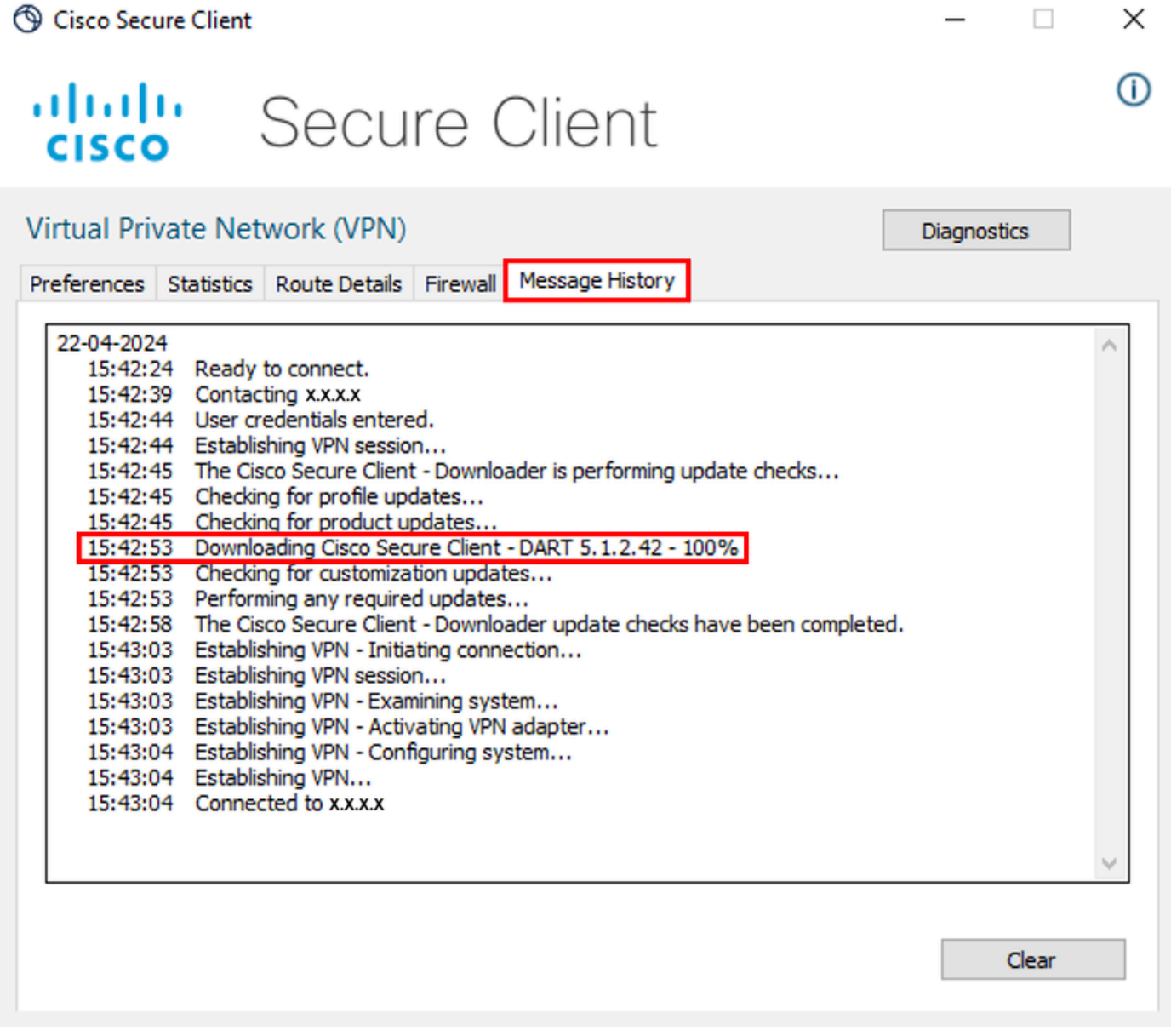

*Module de téléchargement*

Collecte du bundle DART

Fenêtres

Étape 1. Lancez DART à partir du menu Démarrer ou du client sécurisé Cisco.

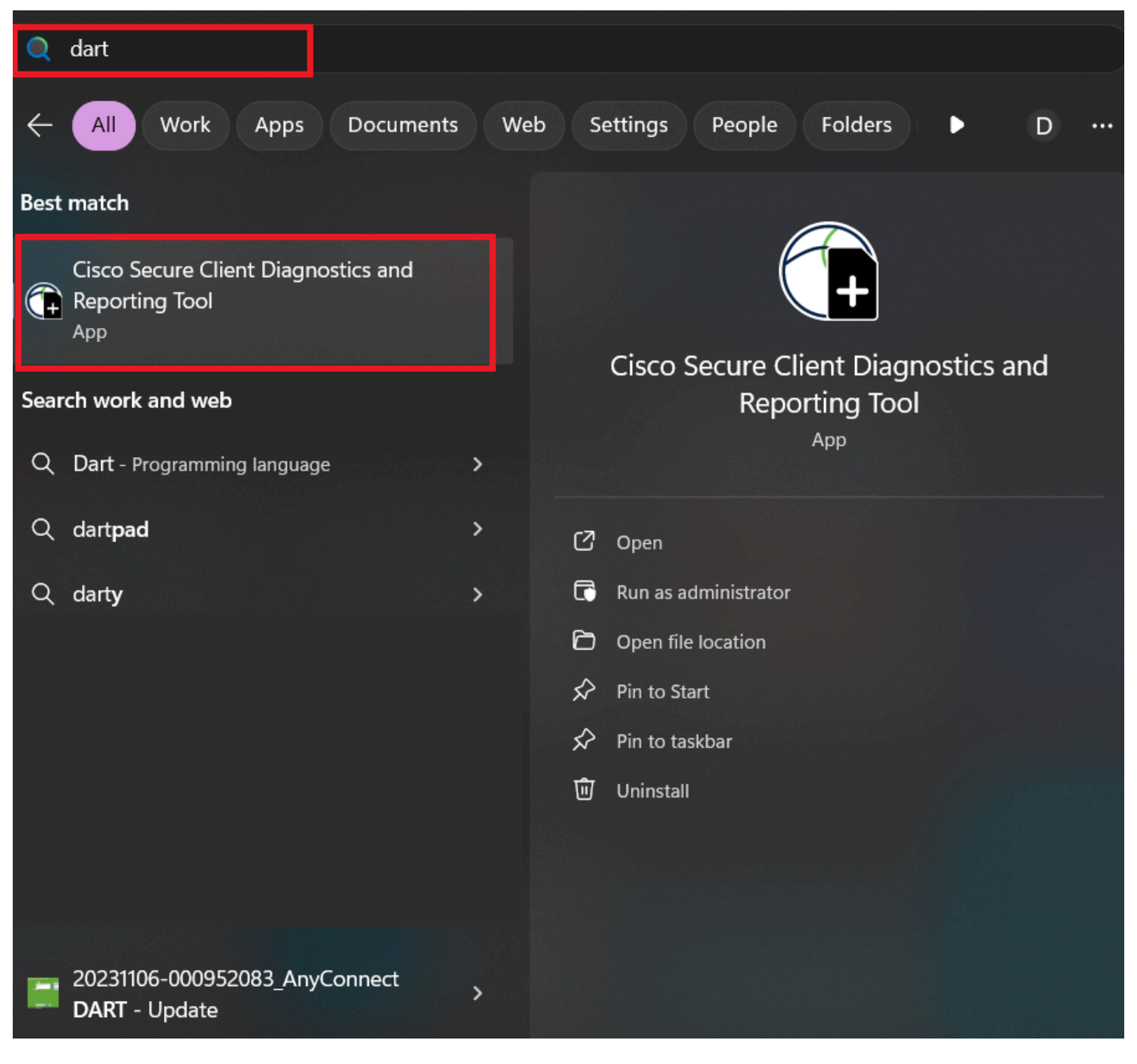

*Menu Démarrer*

ou

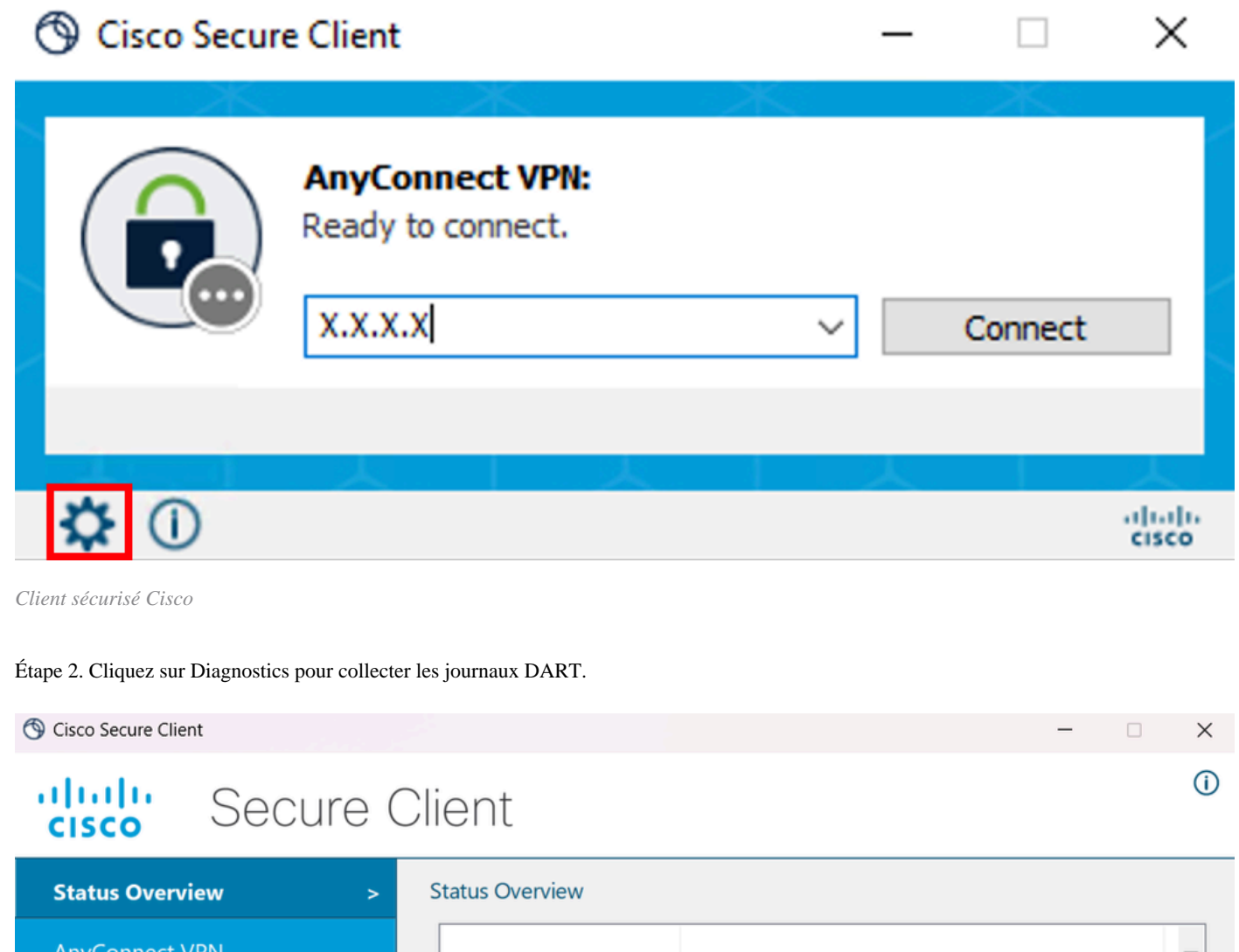

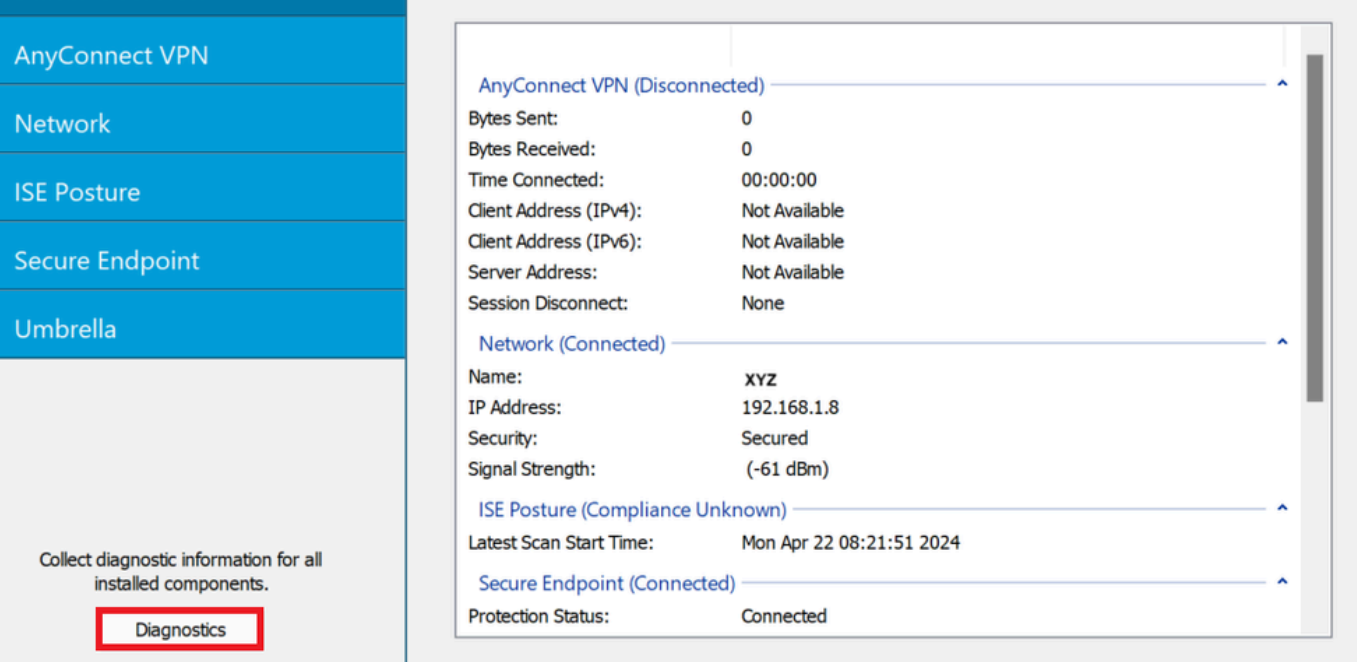

*Lancer les diagnostics*

Étape 3. Suivez les instructions à l'écran pour collecter le bundle DART.

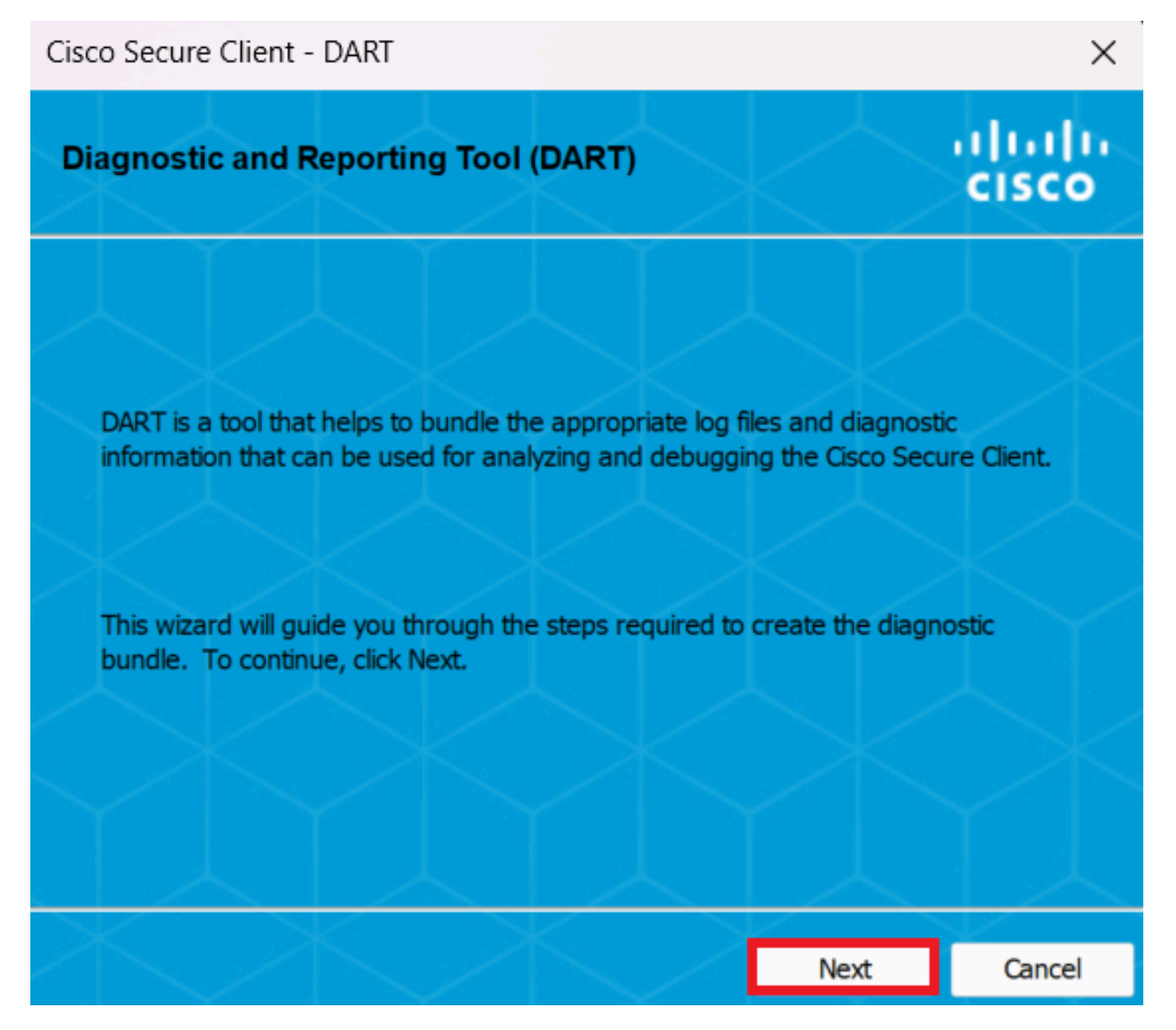

*DART - Suivant*

Étape 4. Sélectionnez l'option Par défaut pour enregistrer l'offre groupée DART sur le Bureau et cliquez sur Next .

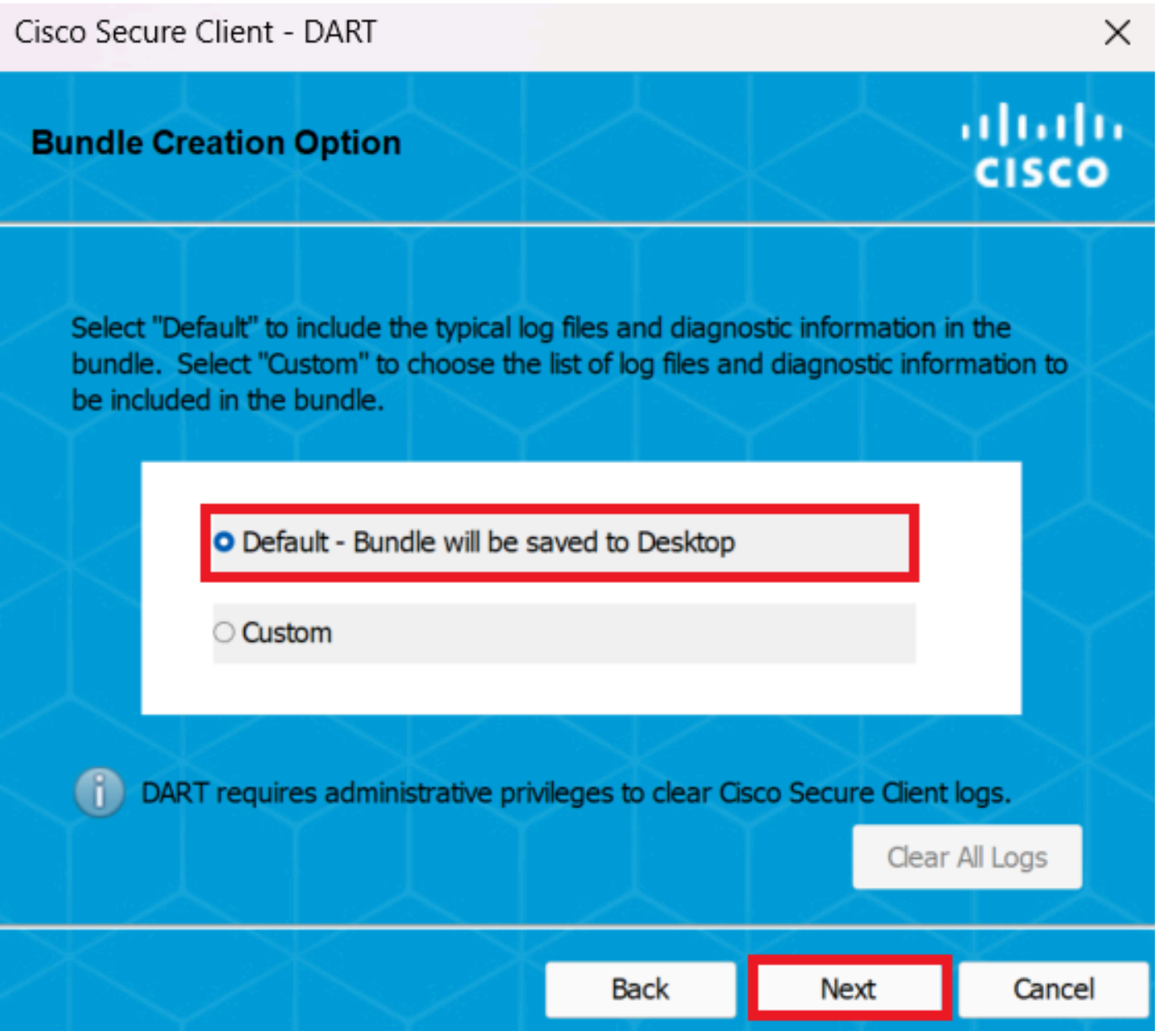

*Options de création de bundle*

Étape 5. Windows commence à traiter et à collecter les journaux.

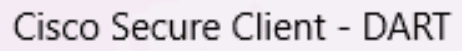

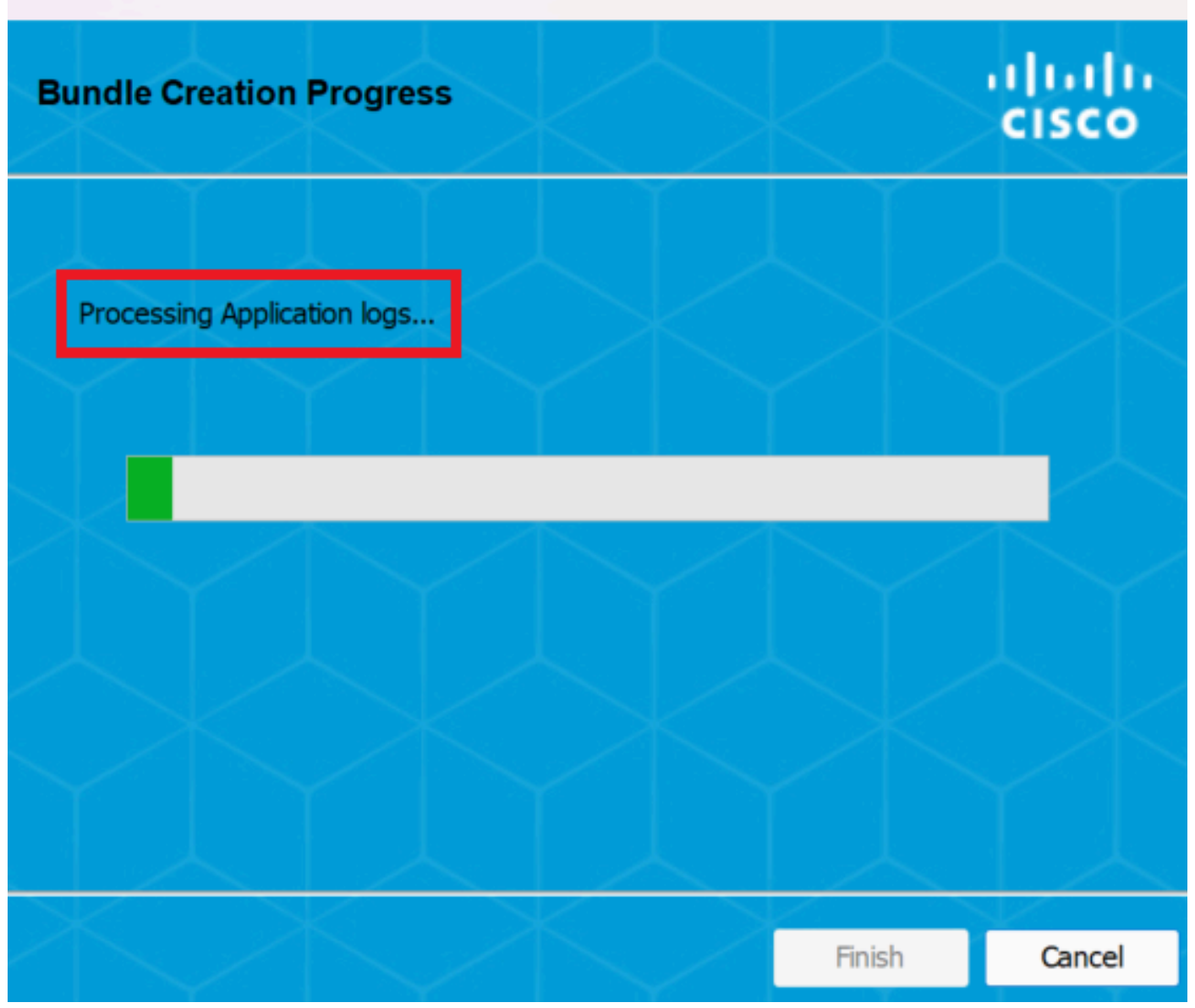

 $\times$ 

*Traitement des journaux*

Étape 6. Une fois le traitement terminé, le bundle DART est enregistré sur le Bureau par défaut.

Cisco Secure Client - DART

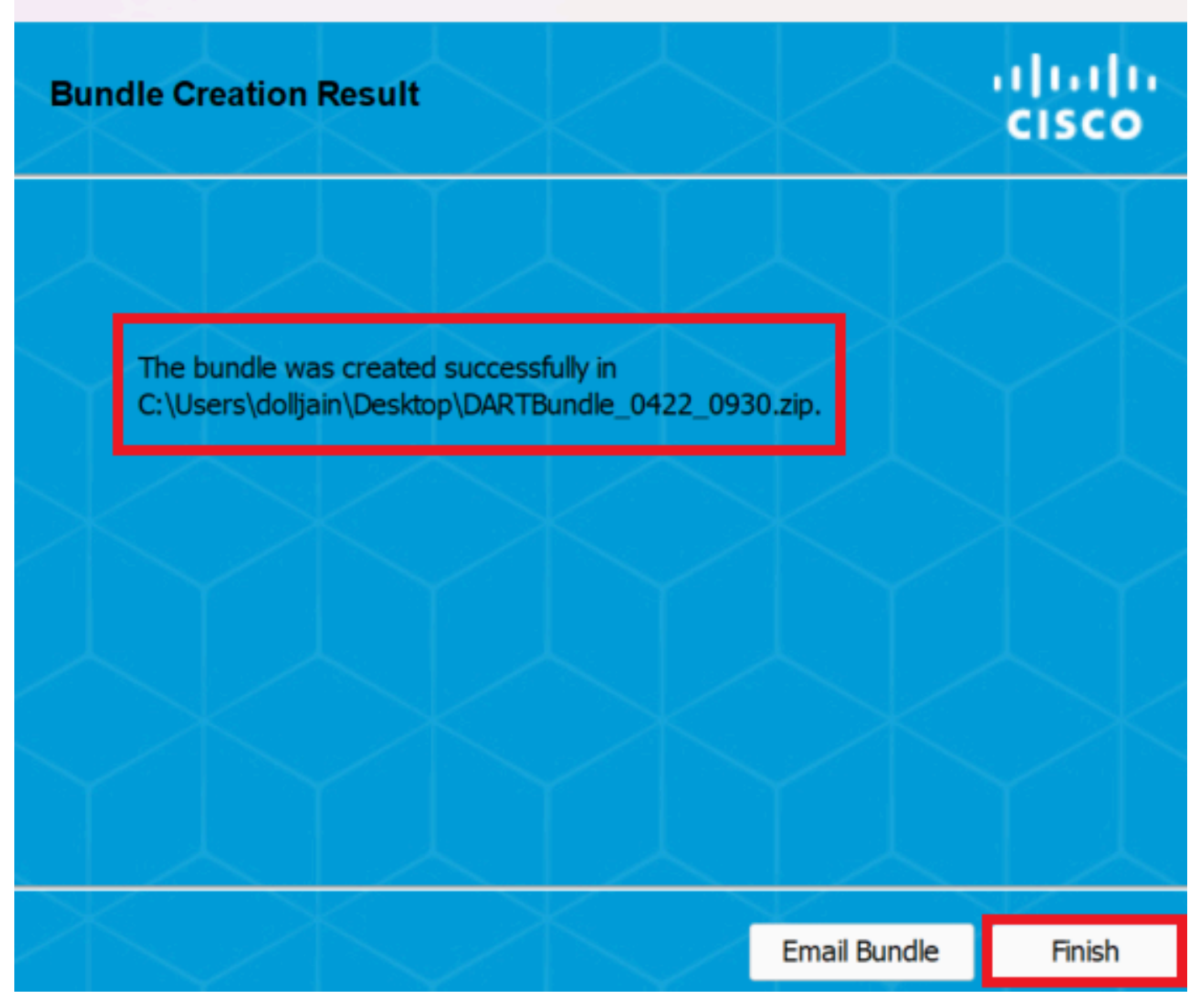

 $\times$ 

*Dart créé*

MacOS

Étape 1. Lancez DART à partir du Launchpad Mac ou du client sécurisé Cisco en cliquant sur Generating Diagnostics Report .

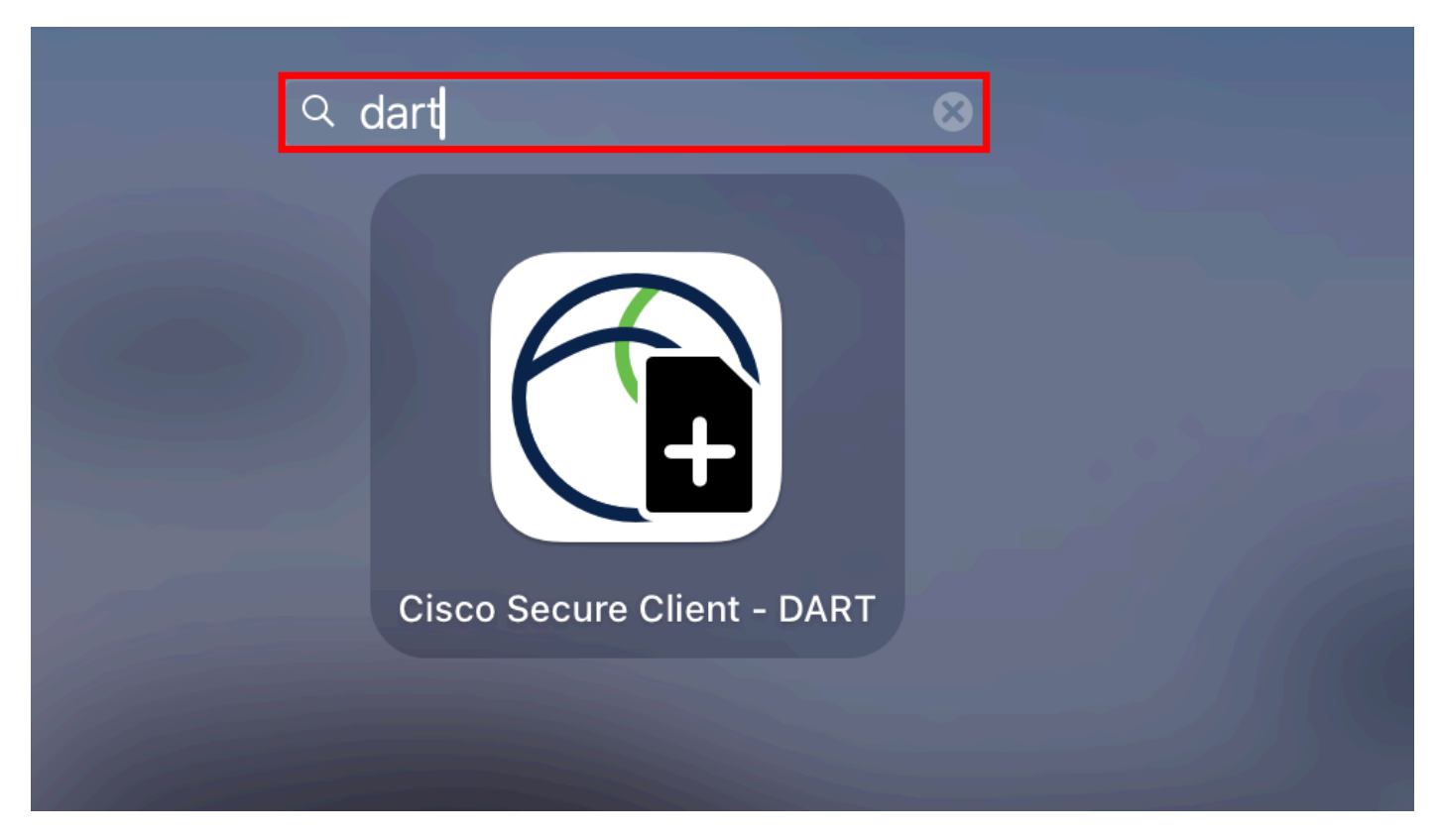

*Launchpad Mac*

#### ou

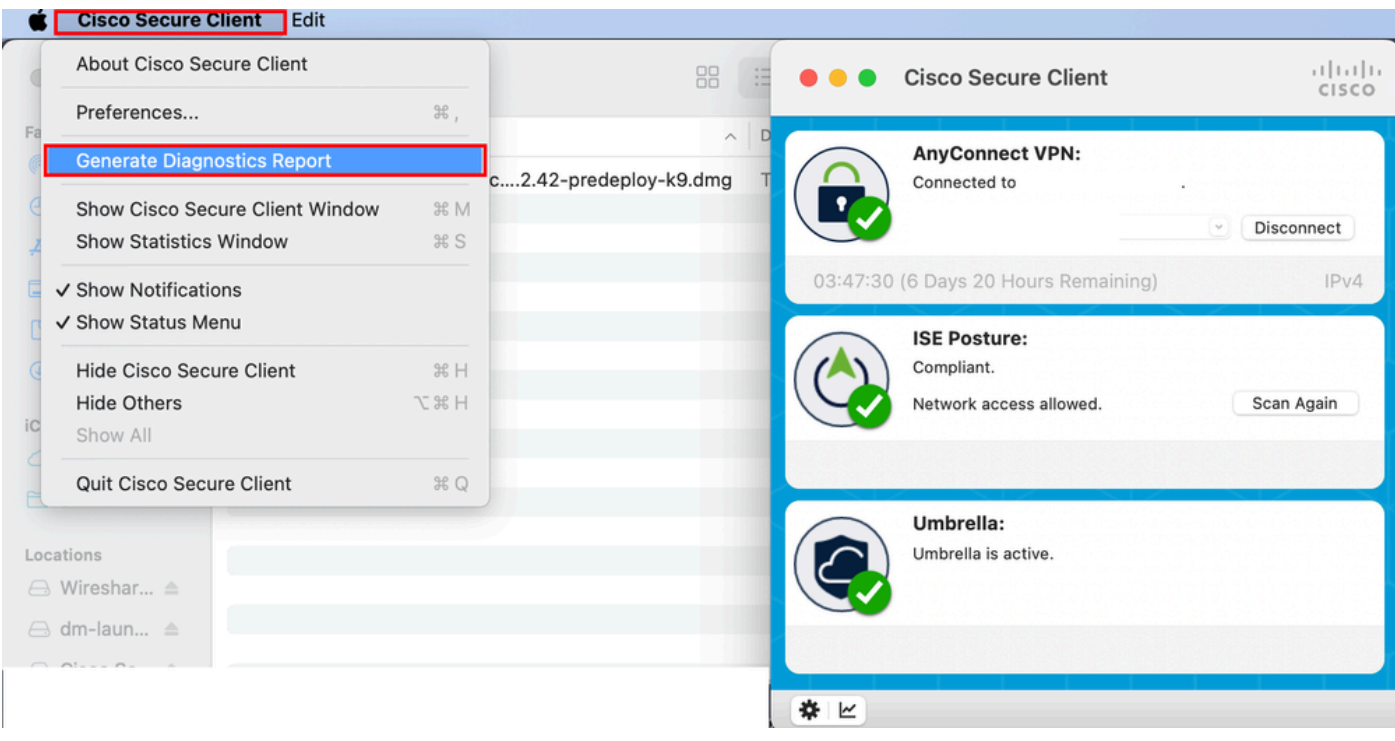

*Client sécurisé Cisco*

Étape 2. Sélectionnez les options de journal supplémentaires pour inclure les journaux système et hérités selon les besoins, puis cliquez sur Run .

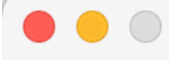

Welcome to the Diagnostic and Reporting Tool (DART).

DART is a tool that helps to bundle the appropriate log files and diagnostic information that can be used for analyzing and debugging the Cisco Secure Client.

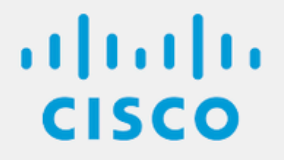

**Bundle Options:** Enable Bundle Encryption V Mask Password **Encryption Password** 

**Additional Log Options:** 

Include Legacy - Cisco AnyConnect Secure Mobility Client Logs

Run

Include System Logs

*Options de journal supplémentaires*

Étape 3. MacOS commence à traiter et à collecter les journaux.

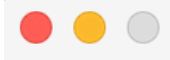

Processing Application logs...

alada<br>CISCO

Cancel

*traitement des*

journauxÉtape 4. Une fois le traitement terminé, le bundle DART est enregistré sur le Bureau par défaut.

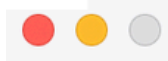

The bundle was created successfully on your Desktop.

 $\frac{1}{2}$ 

Finish

*Bundle DART créé*

Linux

Étape 1. Naviguez jusqu'à /opt/cisco/secureclient/dart/ l'interface utilisateur dartui. graphique de DART et exécutez-la. L'écran s'ouvre et cliquez sur Next .

#### [root@localhost dart]# [root@localhost dart]# [root@localhost dart]# ./dartui

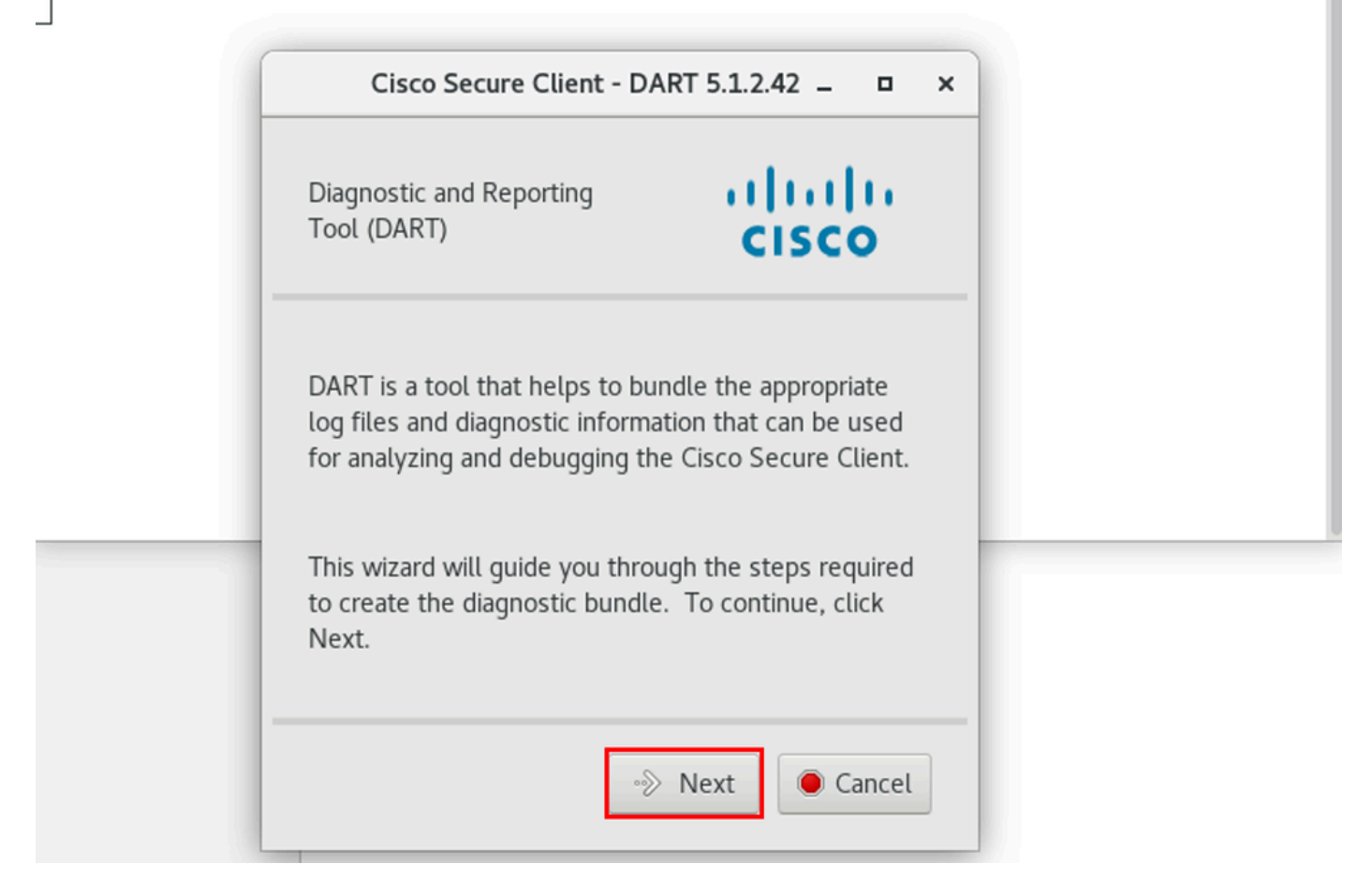

*lancement de la DART*

Étape 2. Sélectionnez Typical l'option Bundle pour collecter les journaux et les informations de diagnostic, puis cliquez sur Next comme indiqué dans l'image.

## [root@localhost dart]# [root@localhost dart]# ./dartui

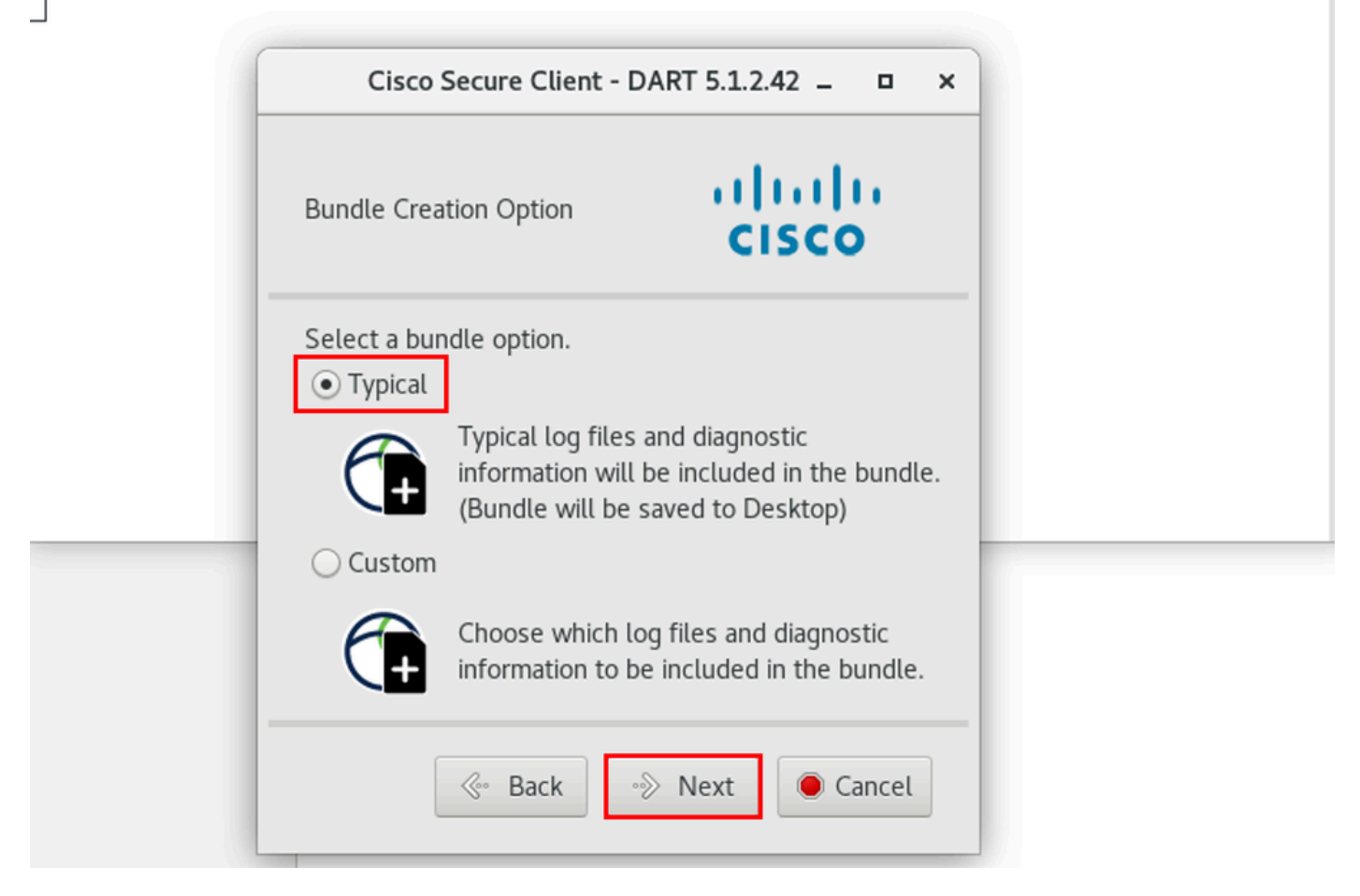

*Option de bundle*

Étape 3. Cliquez sur Finish et le bundle DART est enregistré sur le Bureau par défaut, comme illustré dans l'image.

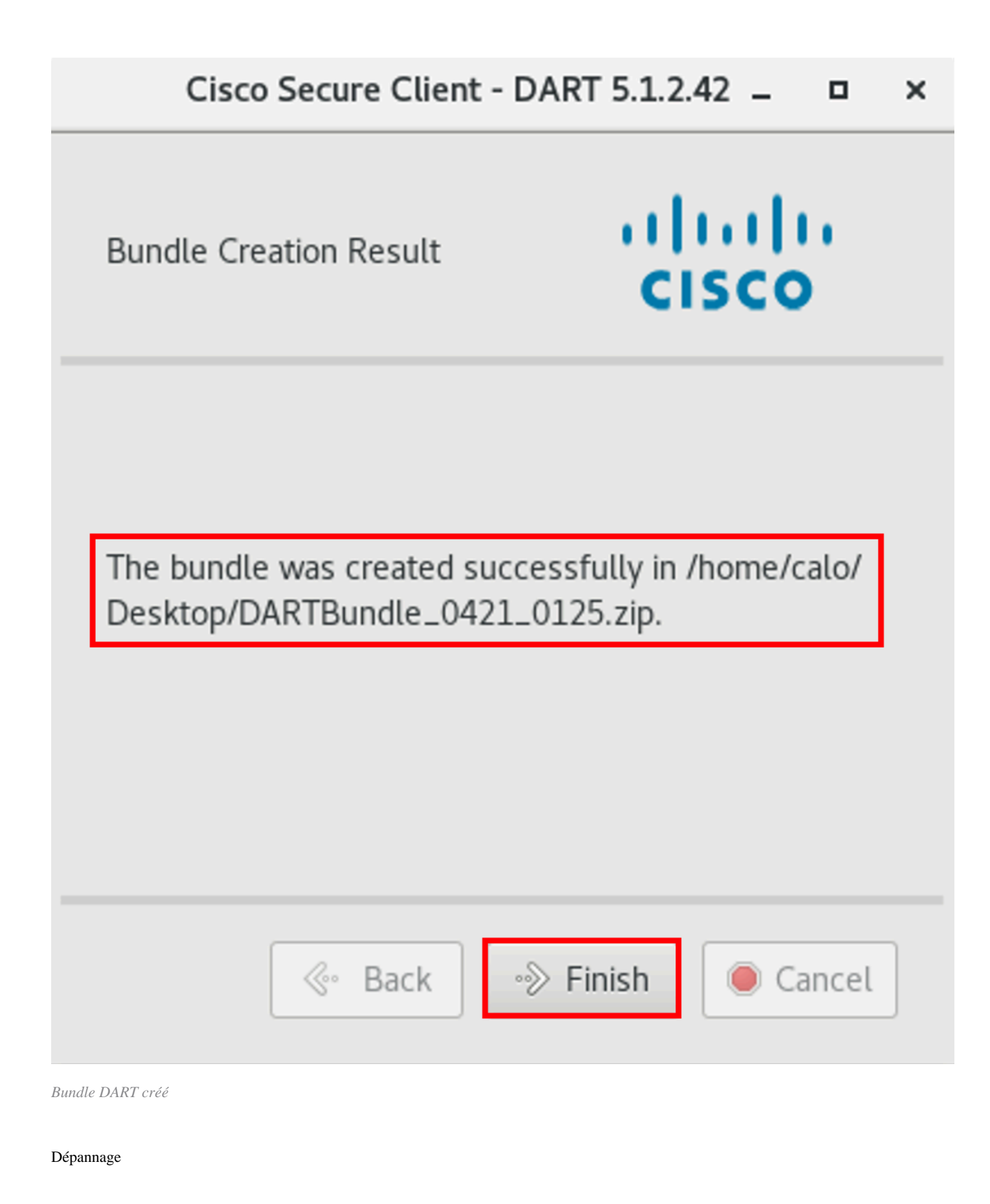

Cette section fournit des informations que vous pouvez utiliser pour dépanner votre configuration.

Consultez ce [guide](/content/en/us/td/docs/security/vpn_client/anyconnect/Cisco-Secure-Client-5/admin/guide/b-cisco-secure-client-admin-guide-5-0/troubleshoot-anyconnect.html) pour corréler et identifier efficacement les journaux de DART afin de résoudre les problèmes liés au client sécurisé.

### À propos de cette traduction

Cisco a traduit ce document en traduction automatisée vérifiée par une personne dans le cadre d'un service mondial permettant à nos utilisateurs d'obtenir le contenu d'assistance dans leur propre langue.

Il convient cependant de noter que même la meilleure traduction automatisée ne sera pas aussi précise que celle fournie par un traducteur professionnel.